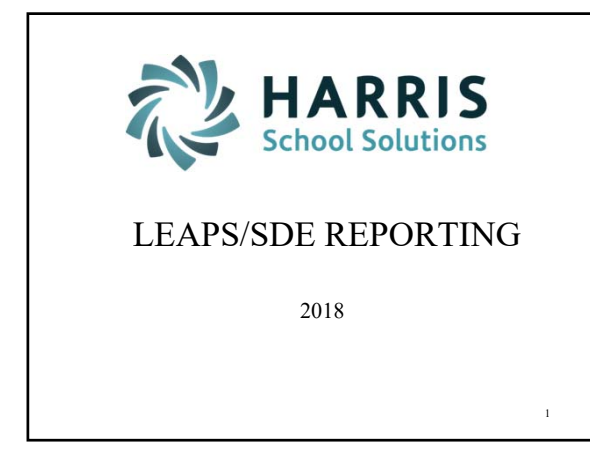

# AGENDA

- Employee Job Pay Record maintenance
- Generate the SDE Work File
- Review SDE Report
- Maintenance to the SDE Work File
- Review Create SDE Extract File/Report

# $L = 124 \times$ Tal MCAI<br>
- a Budget Work<br>
- a Boulget Work<br>
- a Providion Control<br>
- a Payrell<br>
- a Payrell<br>
- a Payrell<br>
- a Payrell  $\begin{tabular}{|l|l|l|} \hline \textbf{Application or Francisco Name} & $\mathsf{A$\_\_\_\_ITnn}$ \\ \hline \textbf{N} \textbf{Generator to DE.} & $\mathsf{P}_-\textbf{G} \textbf{SDE}$ \\ \hline \textbf{S} \textbf{S} \textbf{D} \textbf{E} \textbf{Report to } \mathsf{P}_-\textbf{S} \textbf{D} \textbf{E} \textbf{N} \\ \hline \textbf{S} \textbf{S} \textbf{D} \textbf{E} \textbf{Started Word.} & $\mathsf{P}_-\textbf{S} \textbf{D} \textbf{E} \textbf{N}$ \\ \hline \textbf{$ 2

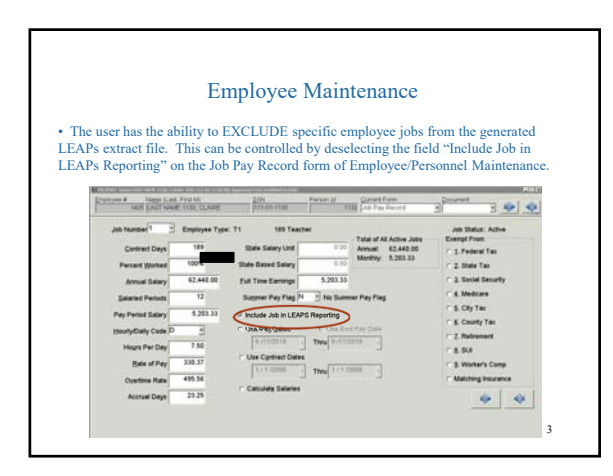

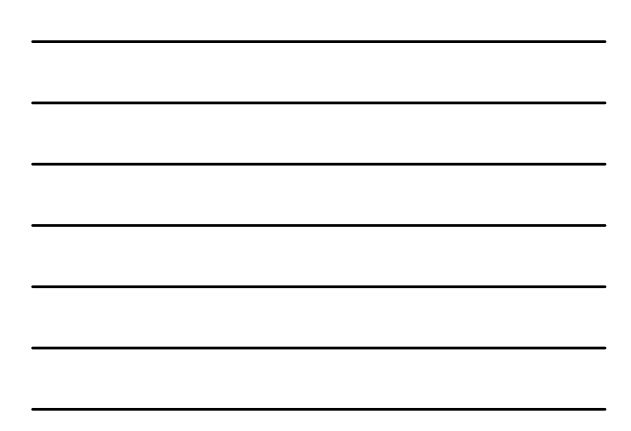

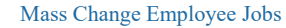

"Include Job in LEAPS Reporting" in an option in the transaction **Mass Change Employee Jobs (PR/CCDE)**. The user may check or uncheck this field to set the field in the Employee's Job Pay Record. Specific employee types and job statuse can be selected.

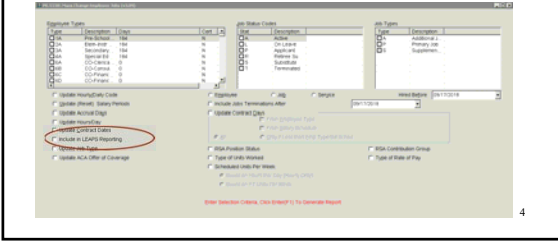

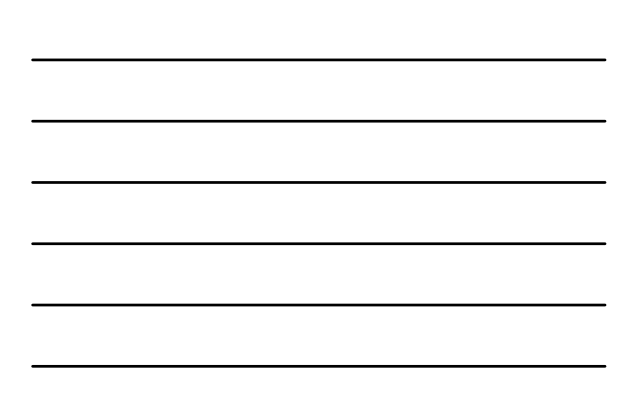

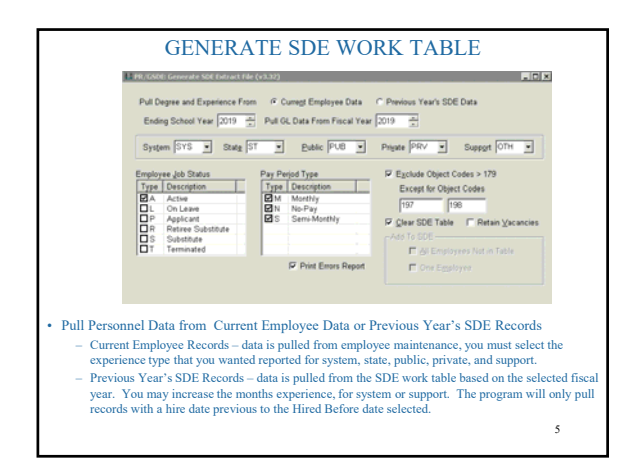

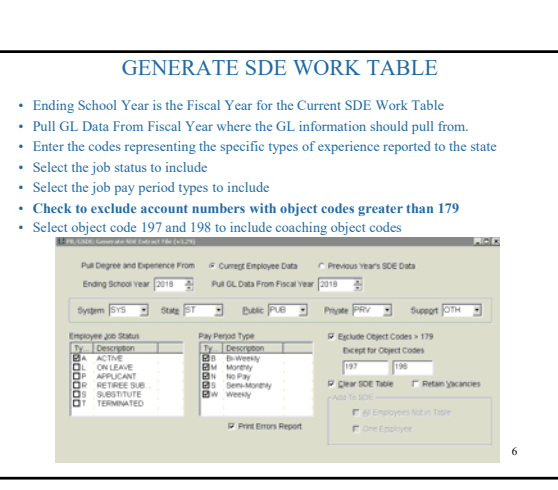

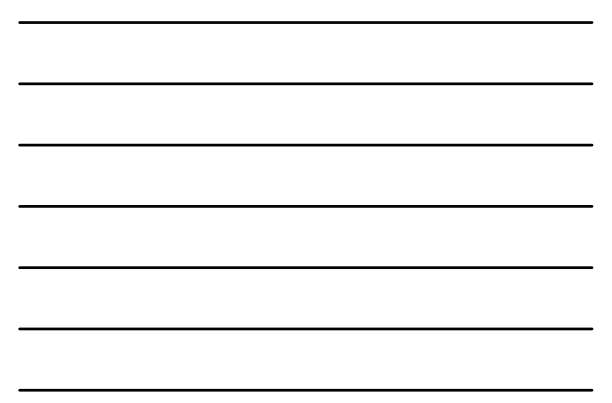

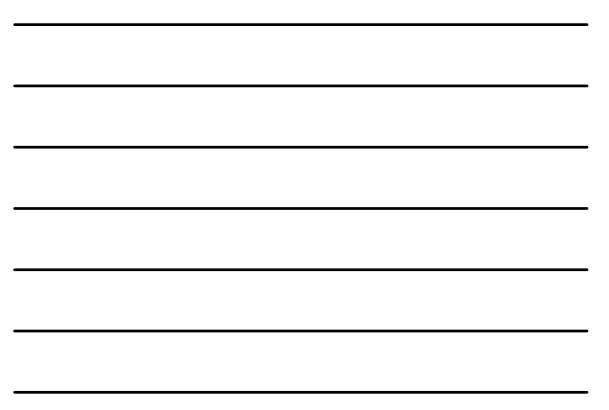

#### GENERATE SDE WORK TABLE

- Check to clear SDE tables, option is disabled when program has not been run for the SDE Fiscal Year selected. You do not want to clear if you have done any SDE
- maintenance. Add Records to SDE Work File, all employees that are not already in the table or one employee at a time, option is disabled when program has not been run for the SDE Fiscal Year selected
- Retain Vacancies If this is checked and the "Clear SDE Table" is also checked, when the user regenerates the SDE file after initial generation, any "VACANCIES" entered through SDE maintenance will be retained.

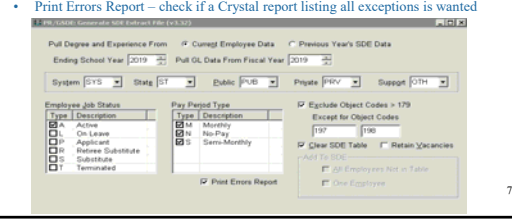

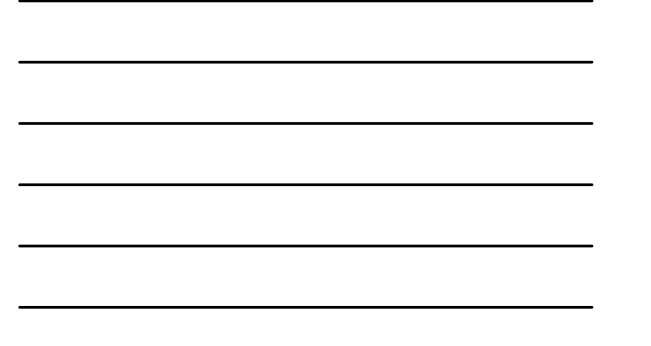

# GENERATE SDE WORK TABLE

• If a list view appears after the file has generated, correct all reported exceptions and generate again.

• Some exceptions will not have to be corrected if it is determined that the particular job does not have to be included in the LEAPS file.

• The list of errors can be printed or exported to excel by pressing the PrtScr toolbar button

(F11). • An explanation of the error is displayed under the Error Message heading. In brackets, to

the right of the message is the form name within Employee Maintenance where the error can be corrected.

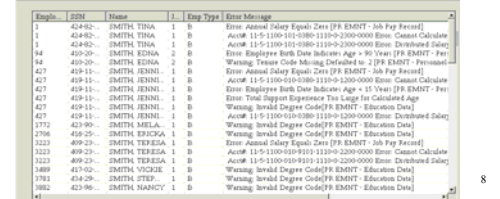

#### GENERATE SDE WORK TABLE

• Error messages on list view will indicate the severity of the problem:<br>
Critical, Error, or Warning.<br>
• Warning: Employee record WILL be written to LEAPS file<br>
• Error: Employee record WILL NOT be written to LEAPS file<br>

- 61

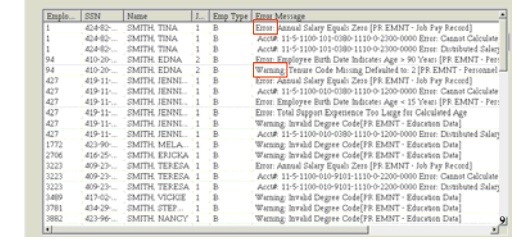

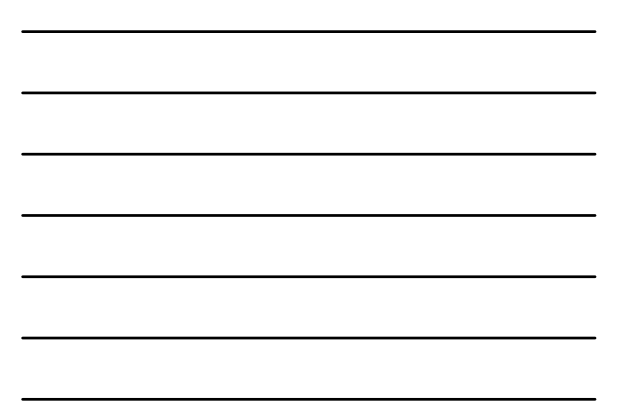

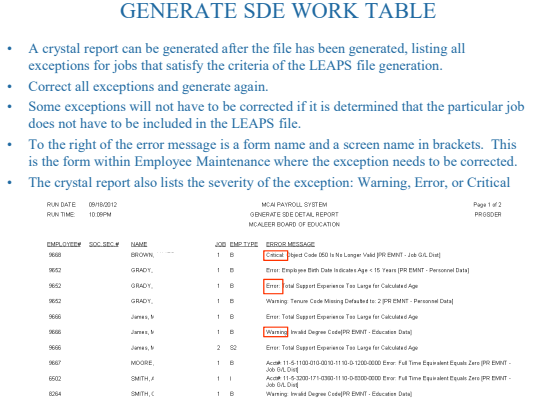

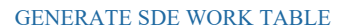

- A Critical message will occur when an employee's job "Hours Per Day" total is greater than
- 
- 15<br>
Solowith Object codes 197 or 198 do not require an Annual Salary on the Job Pay Record in<br>
order to pull to the LEAPs file<br>
Solowith Object codes 197 or 198 do not require contract days in the LEAPs file<br>
Mosk with Obj
- When an Employee's only job has an object code of 197 or 198, the "Generate SDE File"<br>(PR/GSDE) transaction pulls a Total Salary of \$0.00 and the % of Salary is 0%. This will no<br>longer generate a Critical Error during th
- If a Reporting location is not listed in the Valid Schools file provided by the State<br>
Department, the "Generate SDE File" transaction (PR/GSDE) will do the following:<br>
 If location is 8600-8699, "0000" will pull<br>
 If
	-
	-

11

#### GENERATE SDE WORK TABLE

Fa comma is present in the FIRST NAME or LAST NAME field of an employee, it will<br>be stripped out of the file during the "Create SDE Extract File " transaction (PR/SDEE)<br>
The Function Code / Object Code" have had some chan

- 
- 
- 
- 
- 

<u>Function Code/Object Code Table for Transportation Funding</u><br>The table below will detail aut the edit checks. The object code(s) listed under each function code are the only ones allowed.<br>Incorrect coding can result in a l

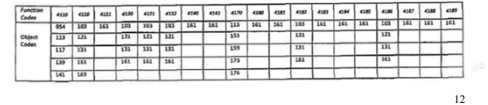

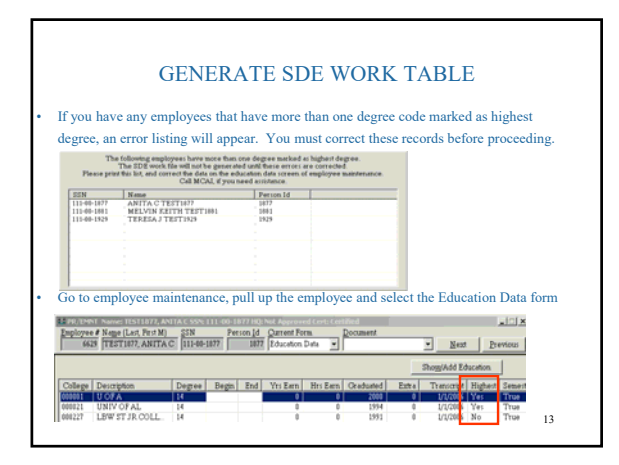

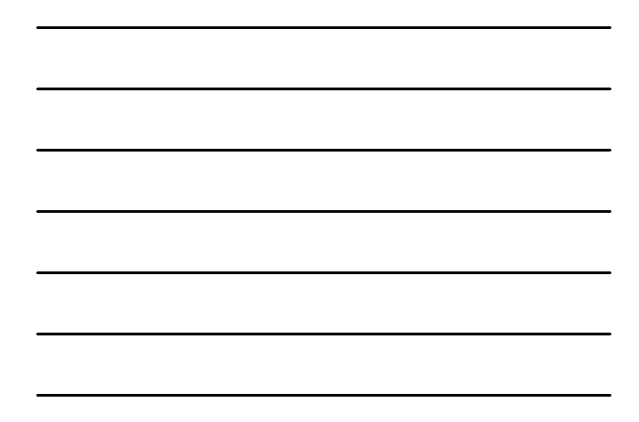

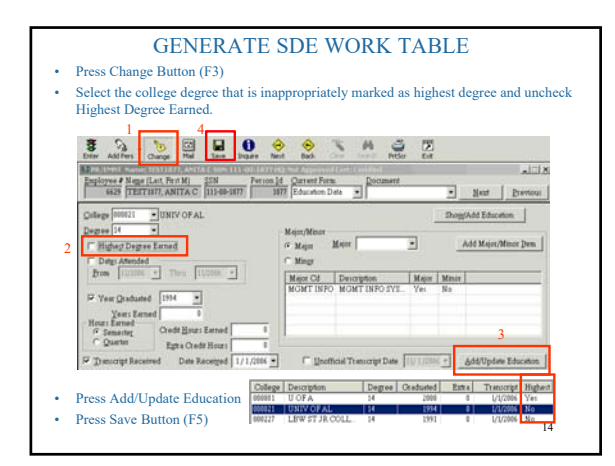

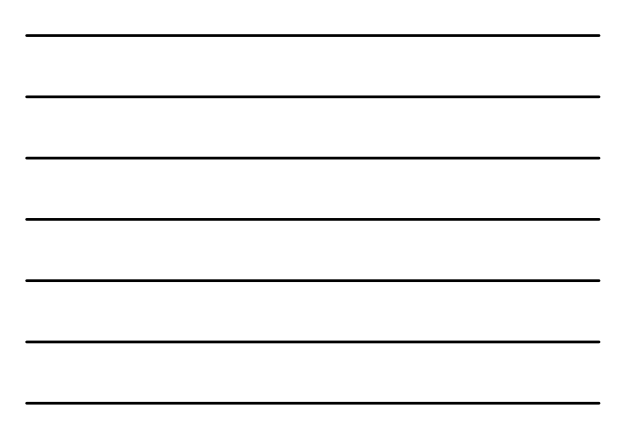

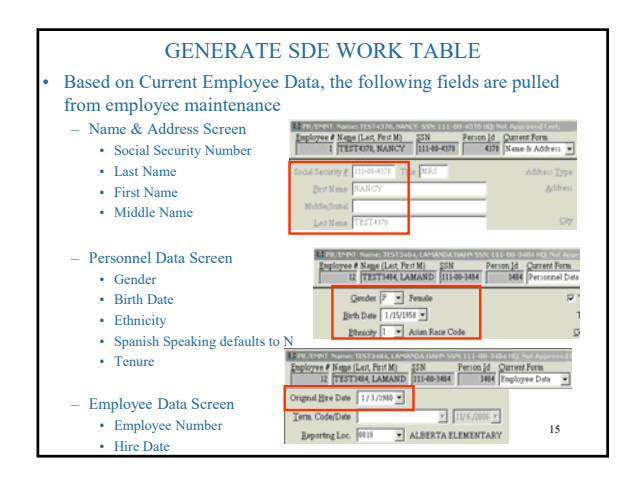

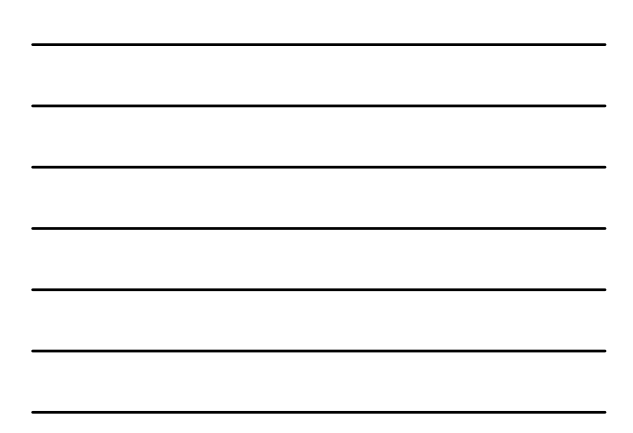

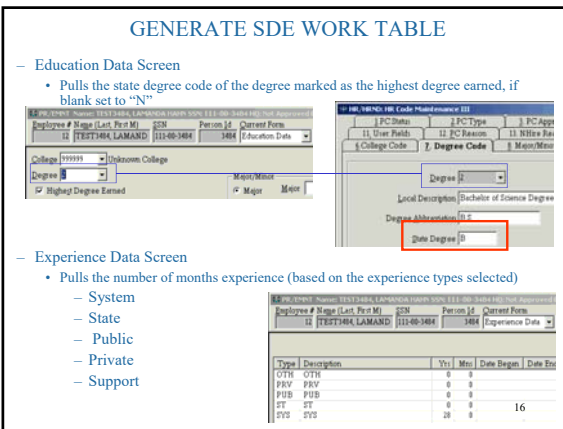

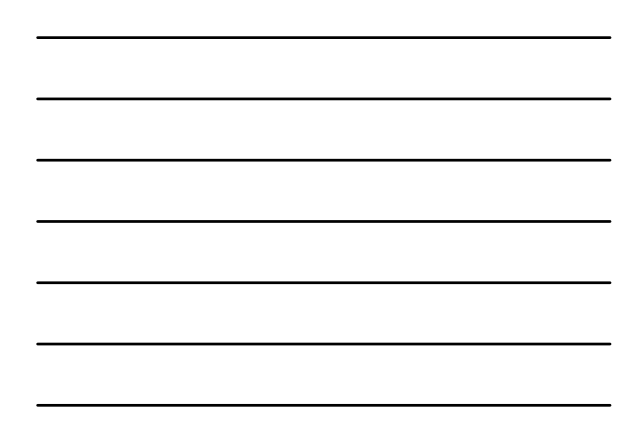

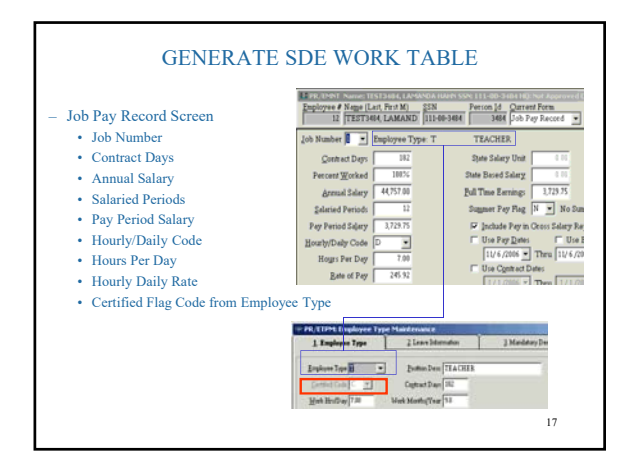

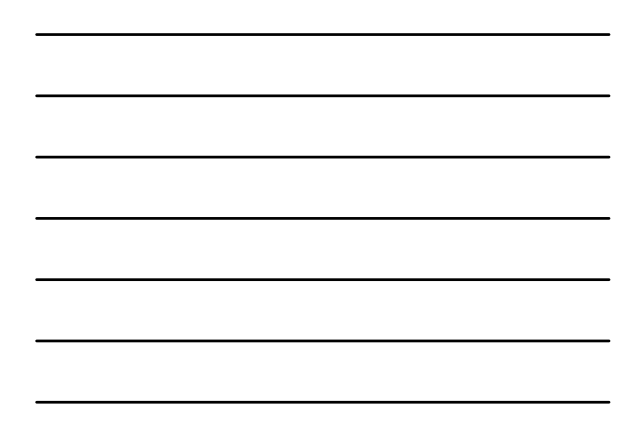

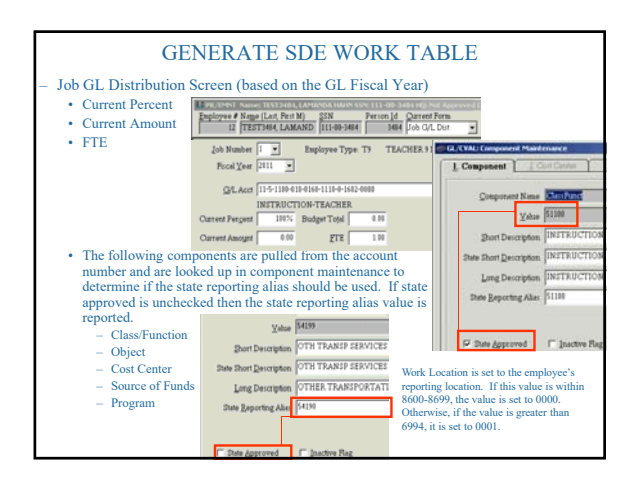

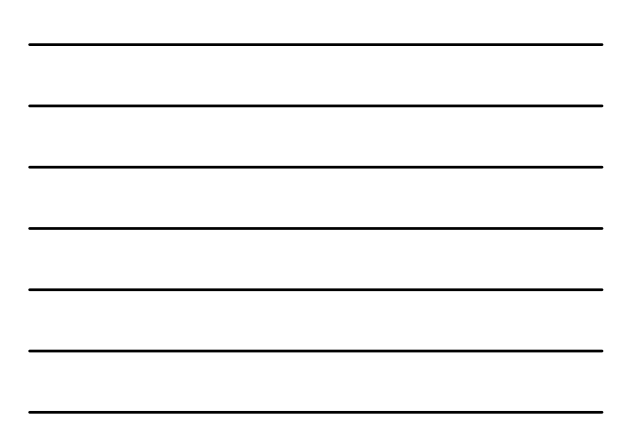

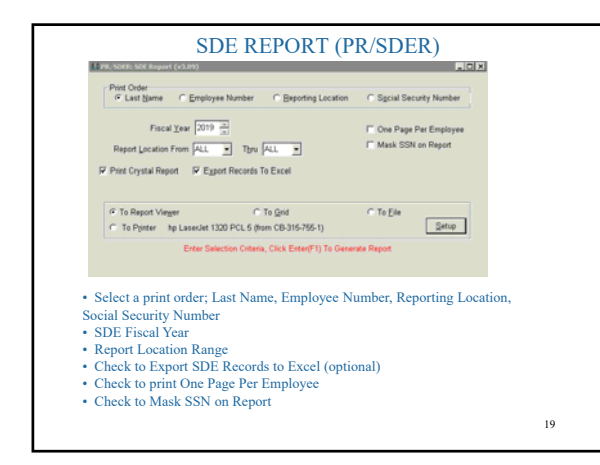

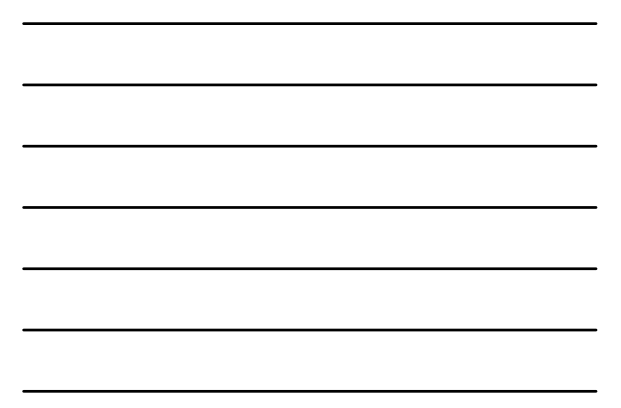

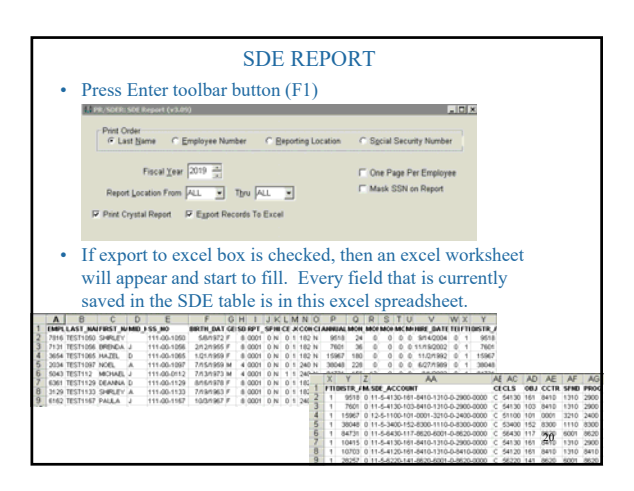

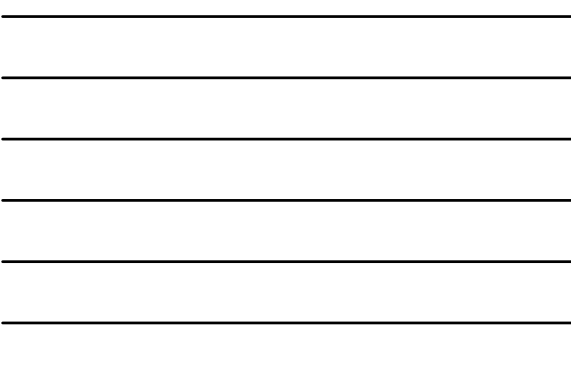

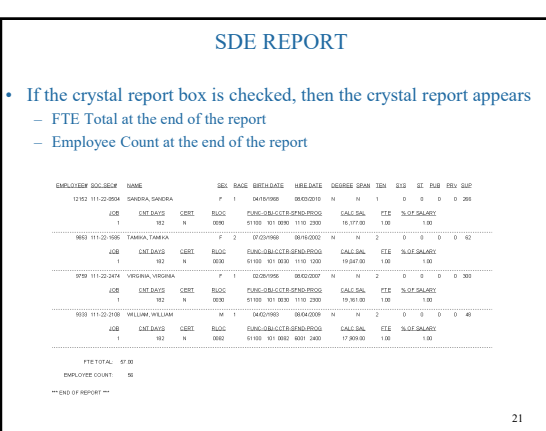

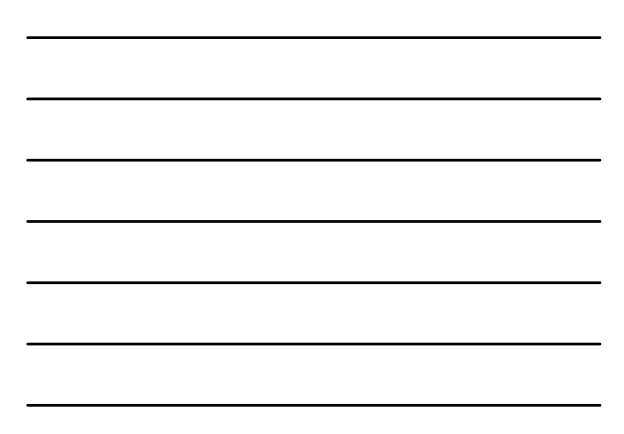

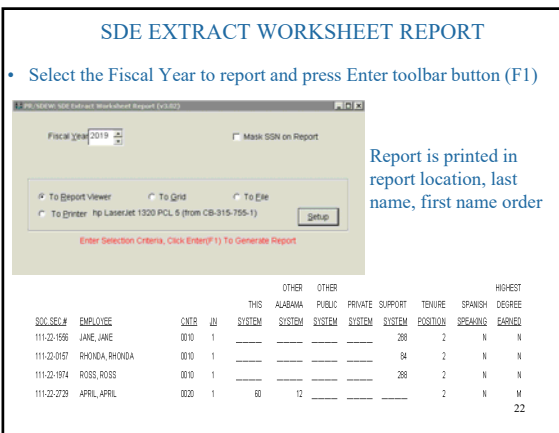

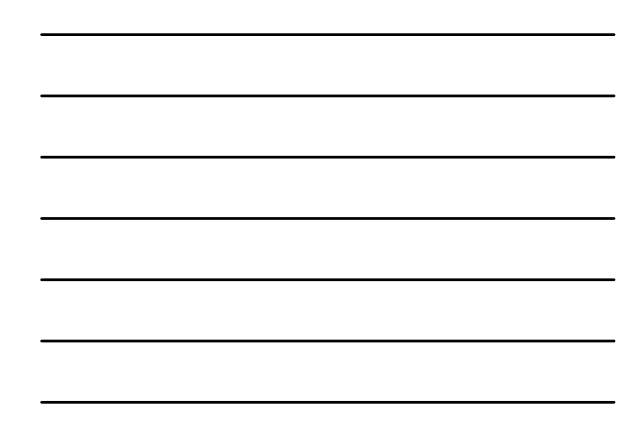

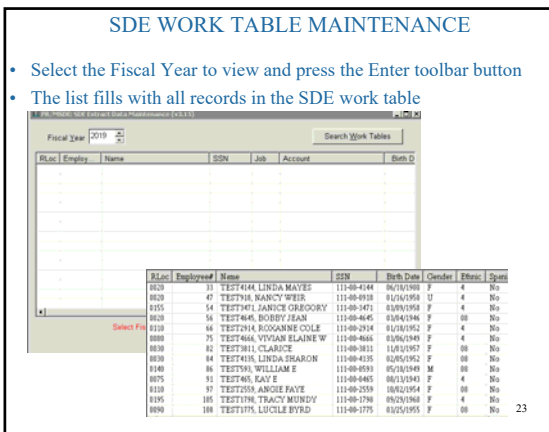

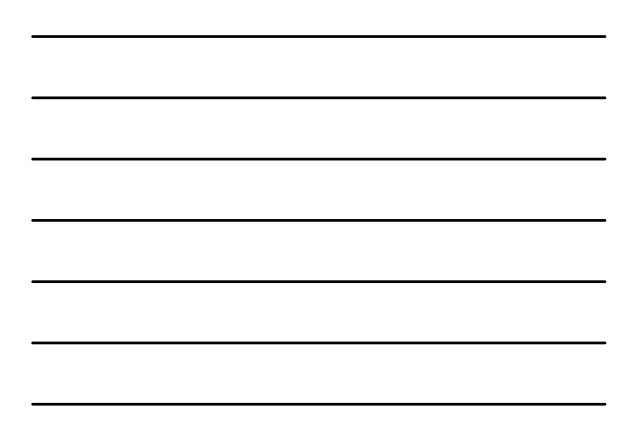

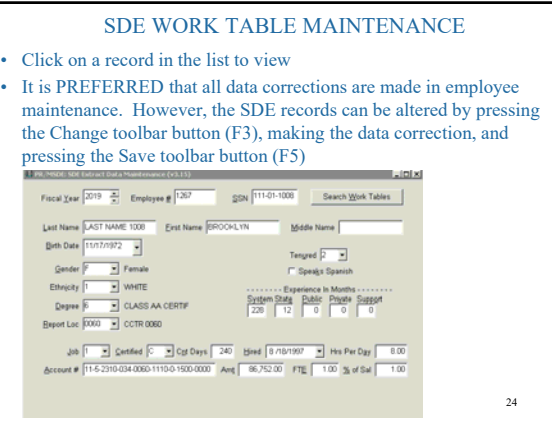

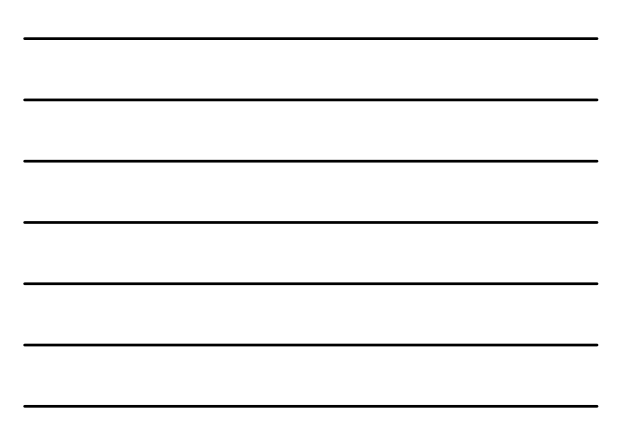

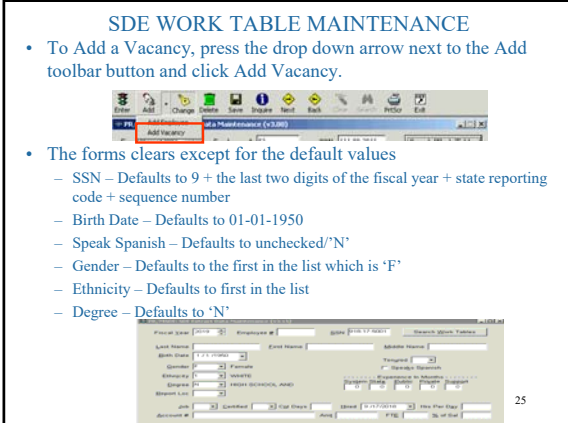

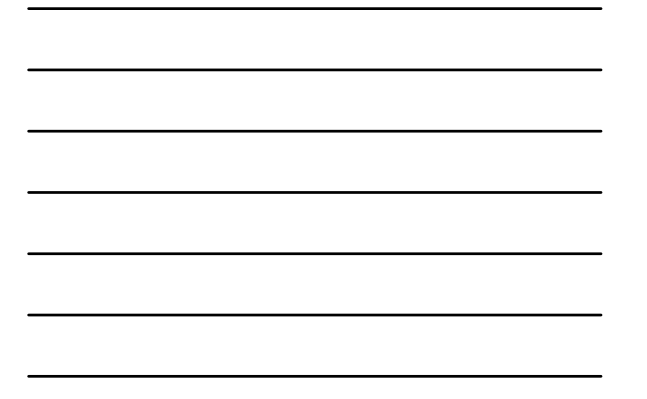

# SDE WORK TABLE MAINTENANCE

- Key in the rest of the data for the vacancy and press the save toolbar button (F5)
- Employee Number is no longer a required field for a vacancy so leave it blank
- If you have multiple vacancies you will need to click Add Vacancy for each new position.

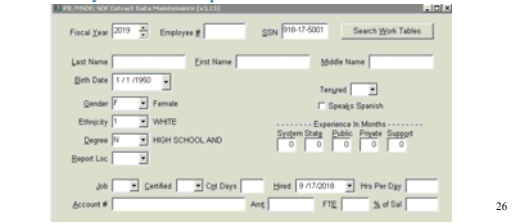

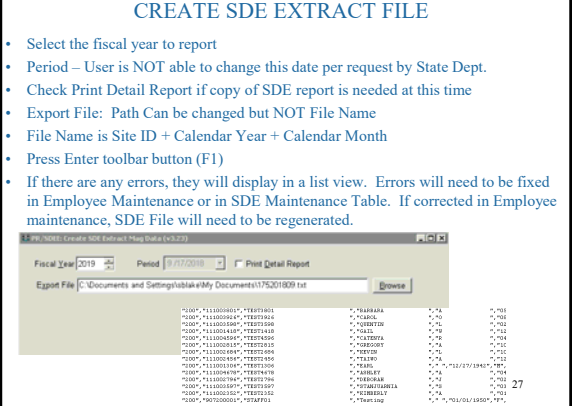

٦

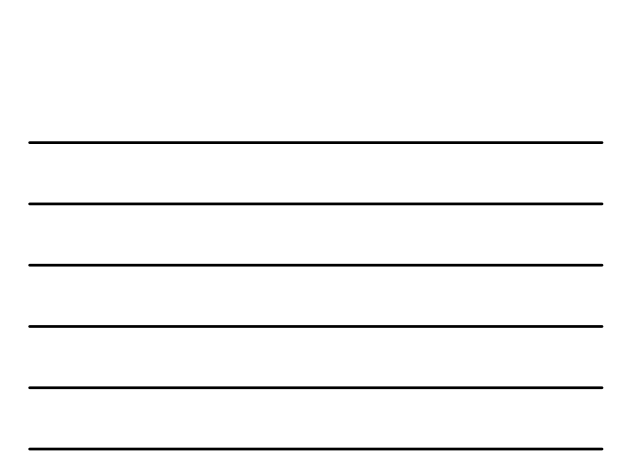

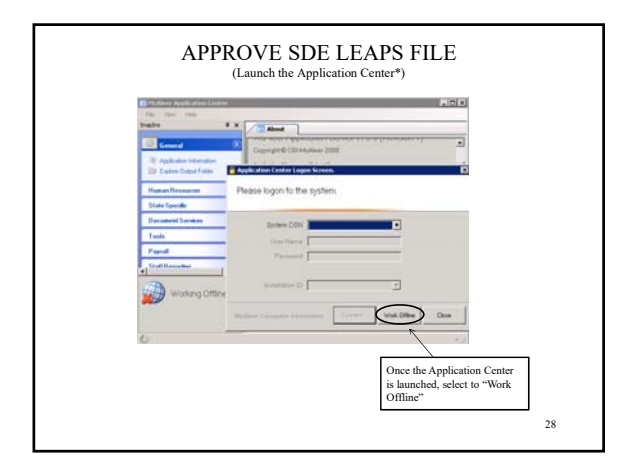

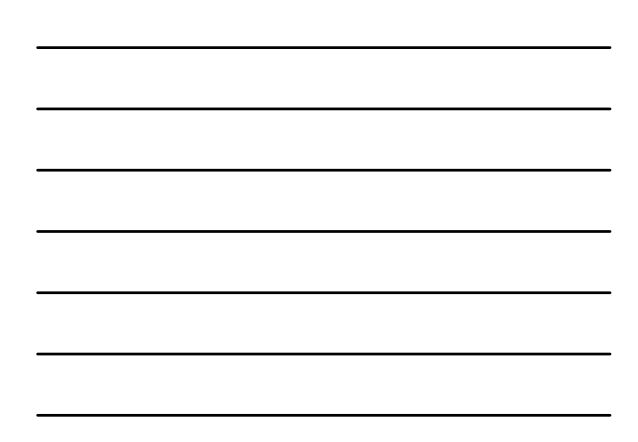

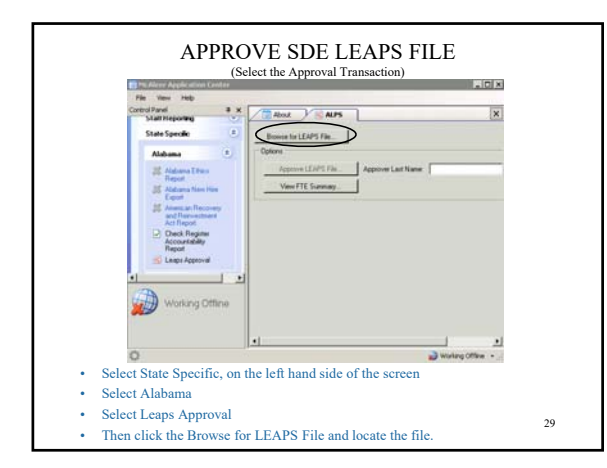

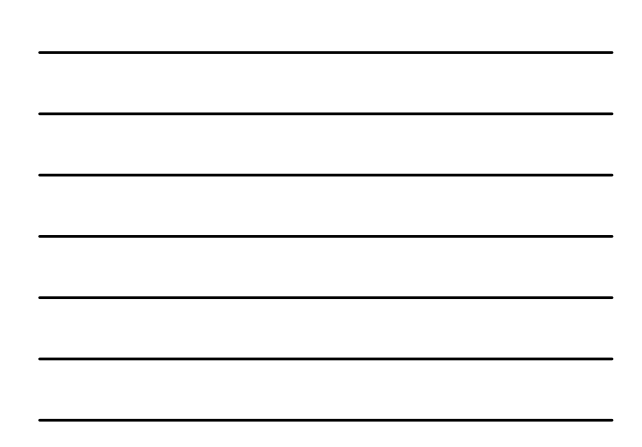

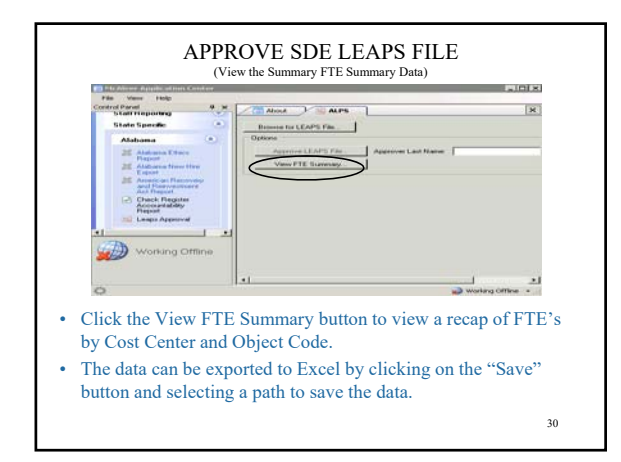

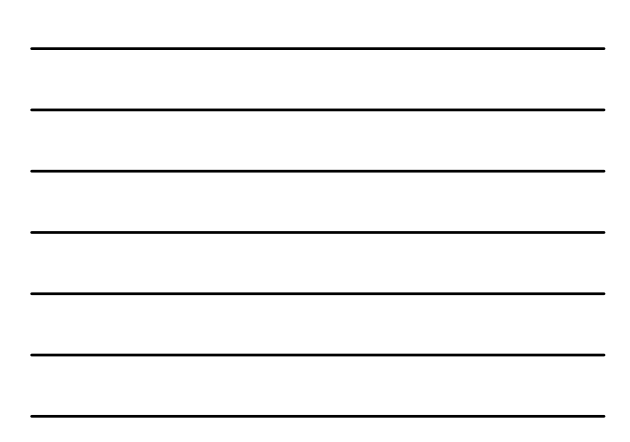

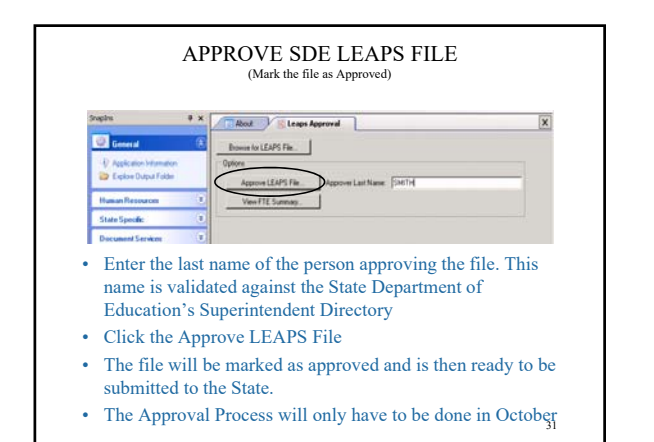